# Využití finančního deníku Basic use of General Ledger Journal

**Skorkovský 3.4.2017 Brno** ,Czech Republic

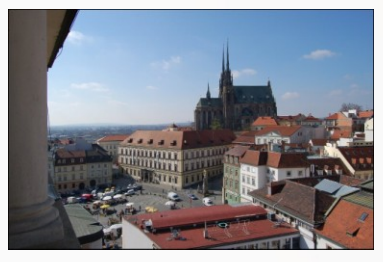

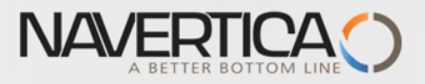

Využití Finančního deníku jako nástroje pro generování záznamů v hlavní knize

- Umožňuje registrovat (zaúčtovat) a následně i vyrovnávat (párovat) otevřené (nespárované) faktury s platbami a to jak pro Dodavatele tak i pro Zákazníky
- Umožňuje zaúčtovat částku z jednoho účtu na jiný účet
- Umožňuje provádět periodické (stále se opakující stejné nebo podobné ) operace s pomocí Periodických finančních deníků

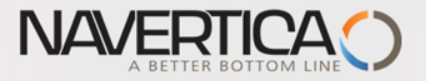

## General Journals and its use in G/L

- $\bullet$  It enables to post and apply payment to "open" invoices
- **O** It enables to post an amount from one account to another
- **O** Recurring operations (periodic posting of similar transactions) are much more easier

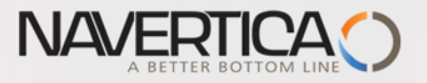

## Finanční deníky a jejich využití pro hlavní knihu

- V okně finančního deníku (dále jen FD) účtovat transakce, které se zapíší do hlavní knihy (dále jen HK) na bankovní účty a účty Zákazníků, Dodavatelů a Dlouhodobého majetku
- Jako relevantní údaje při vytváření transakcí je možné zadat datum zaúčtování, částku a čísla účtů
- **O** Pokud je potřeba vytvářet některé podobné nebo stejné transakce častěji, je možné použít Periodické finanční deníky jako je např. účtování platů nebo jiných periodicky se opakujících transakcí.

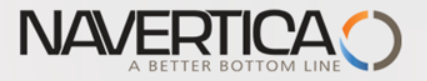

## **General Journals and its use in G/L**

- You use the General Journal window to post transactions to G/L, bank, customer, vendor and fixed assets accounts. In a general journal, you enter the relevant information for the transaction, such as the posting date, amount and the accounts you want to post to. The information you enter in a journal is temporary and can be changed as long as it is in the journal.
- If you often use the general journal to post the same or similar journal lines, for example, in connection with payroll expenses.

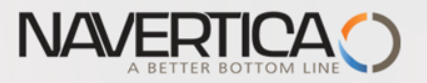

## Princip vyrovnávání (párování)

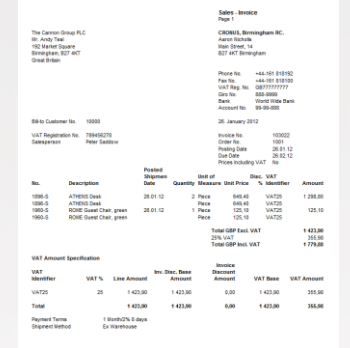

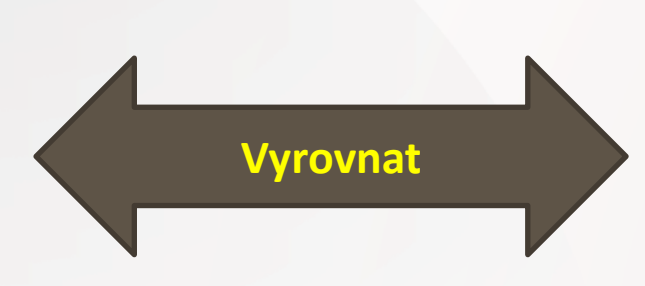

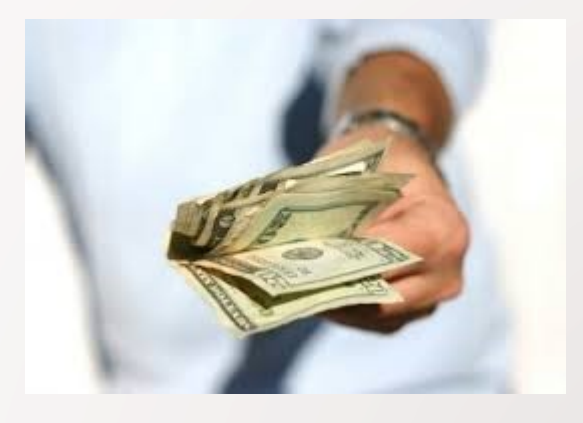

### Položky zákazníka 10000 s pomocí klávesové zkratky Ctrl-F7

### Položky zákazníka \*

Typ filtrování (F3) Zúčtovací datum  $\vert \cdot \vert \rightarrow \vert \cdot \wedge$ 

#### Zobrazit výsledky:

X Kde Číslo zákazníka v je 10000

+ Přidat filtr

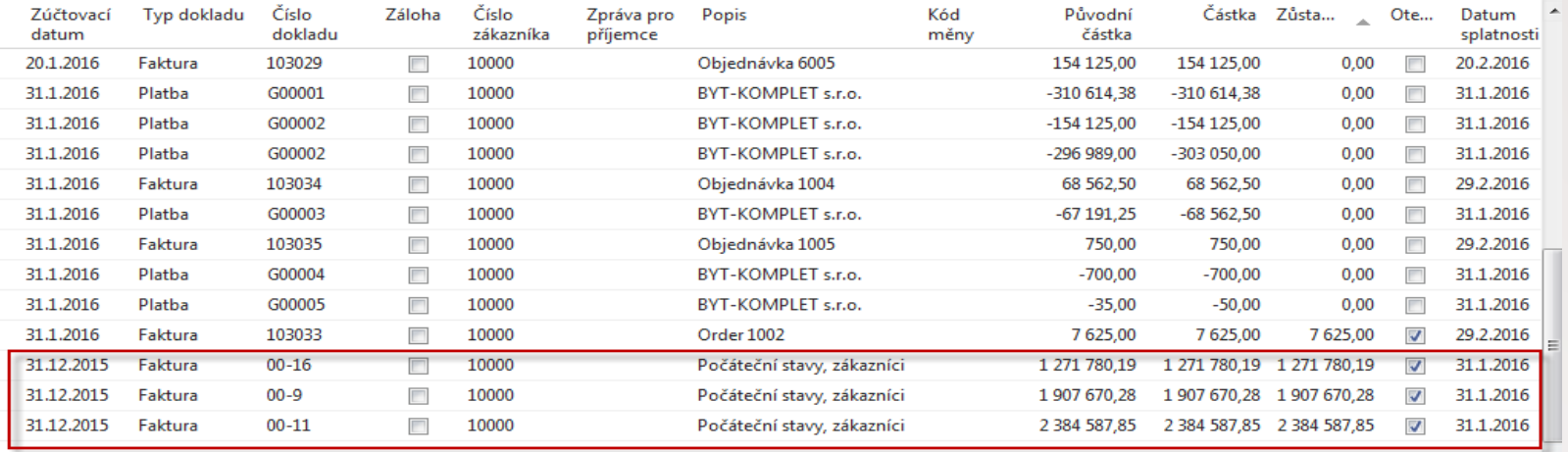

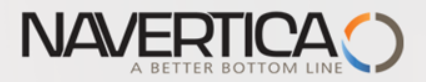

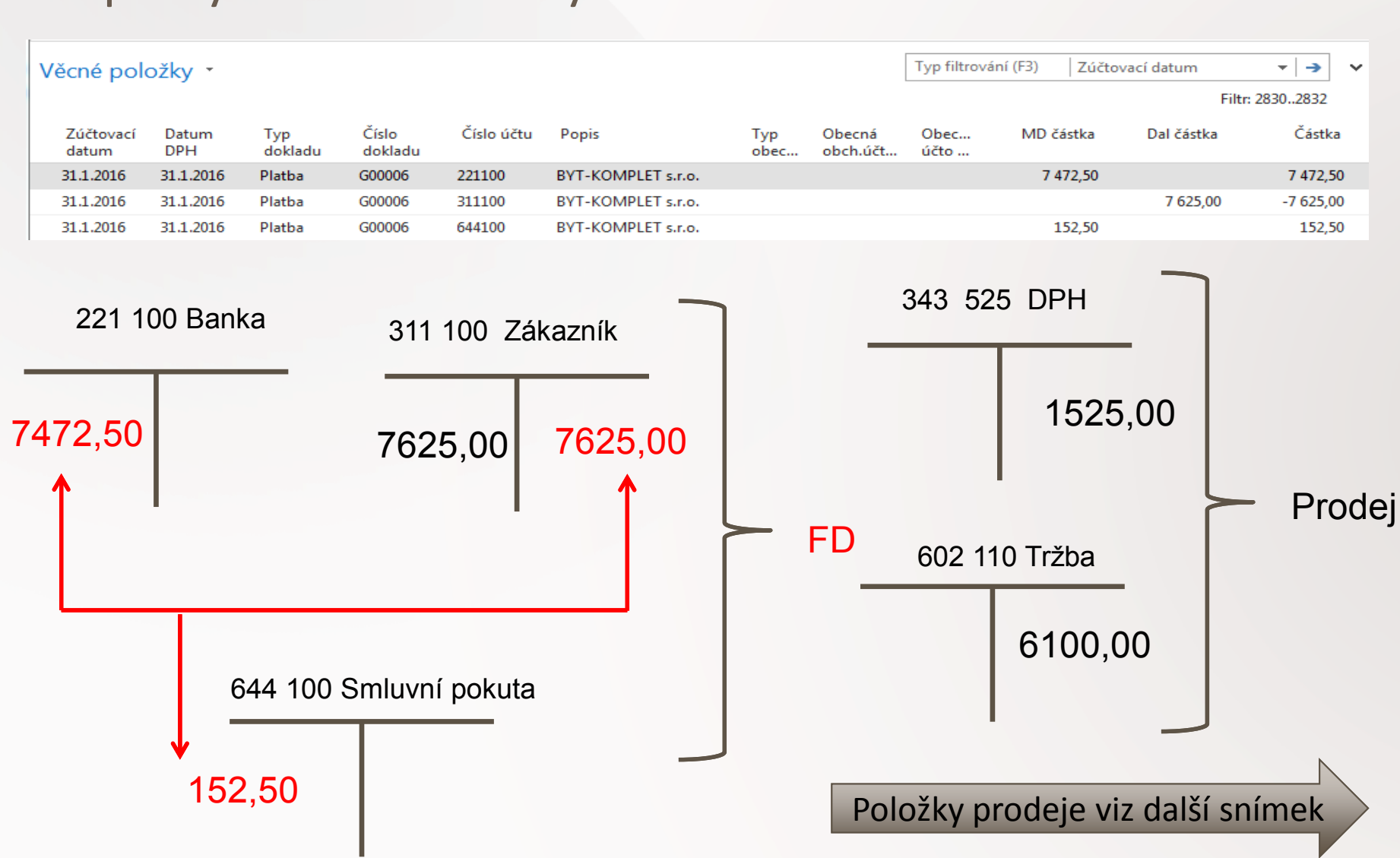

## Impakty do hlavní knihy

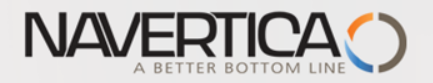

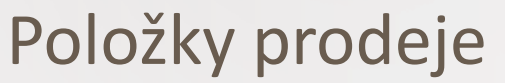

### Věcné položky \*

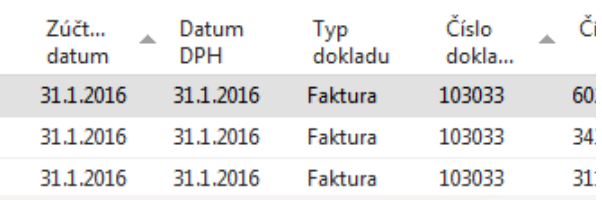

### Prodoi - faktura CZ

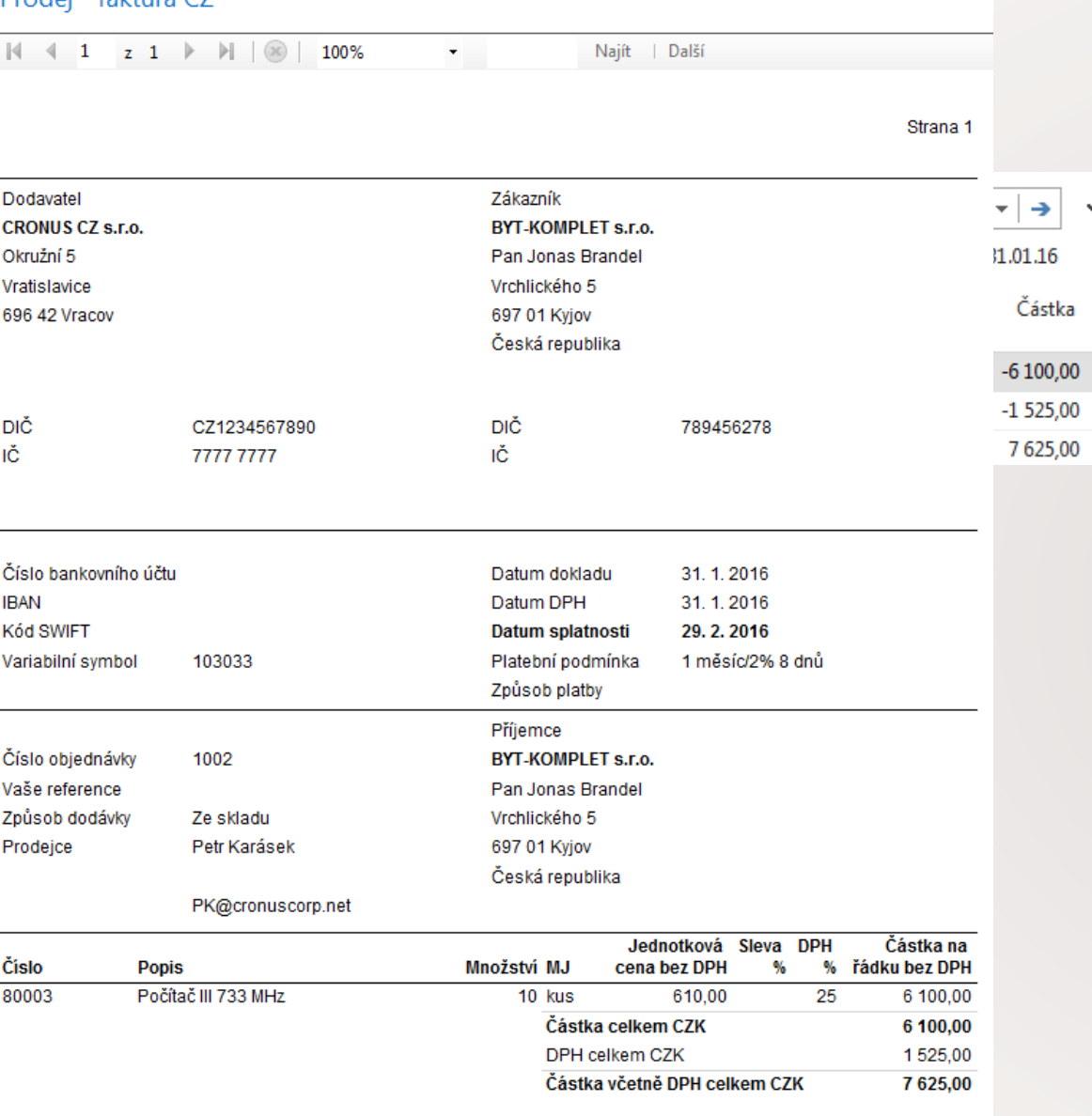

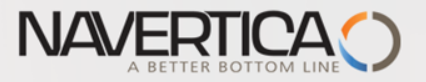

## Applying principle

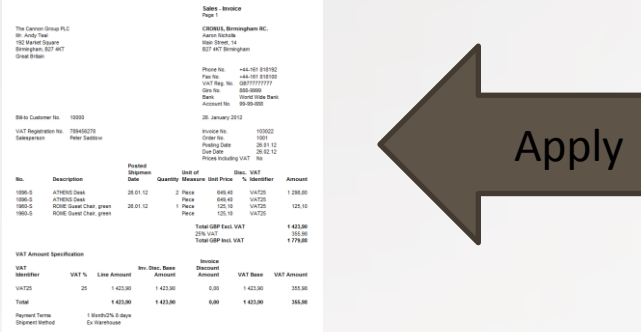

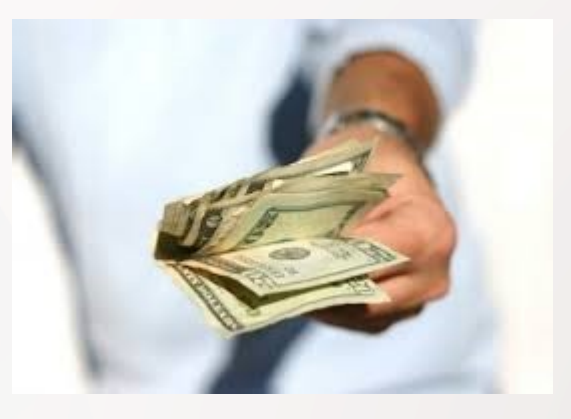

### From customer 10000 by Ctrl-F7

### Customer Ledger Entries

Type to filter (I

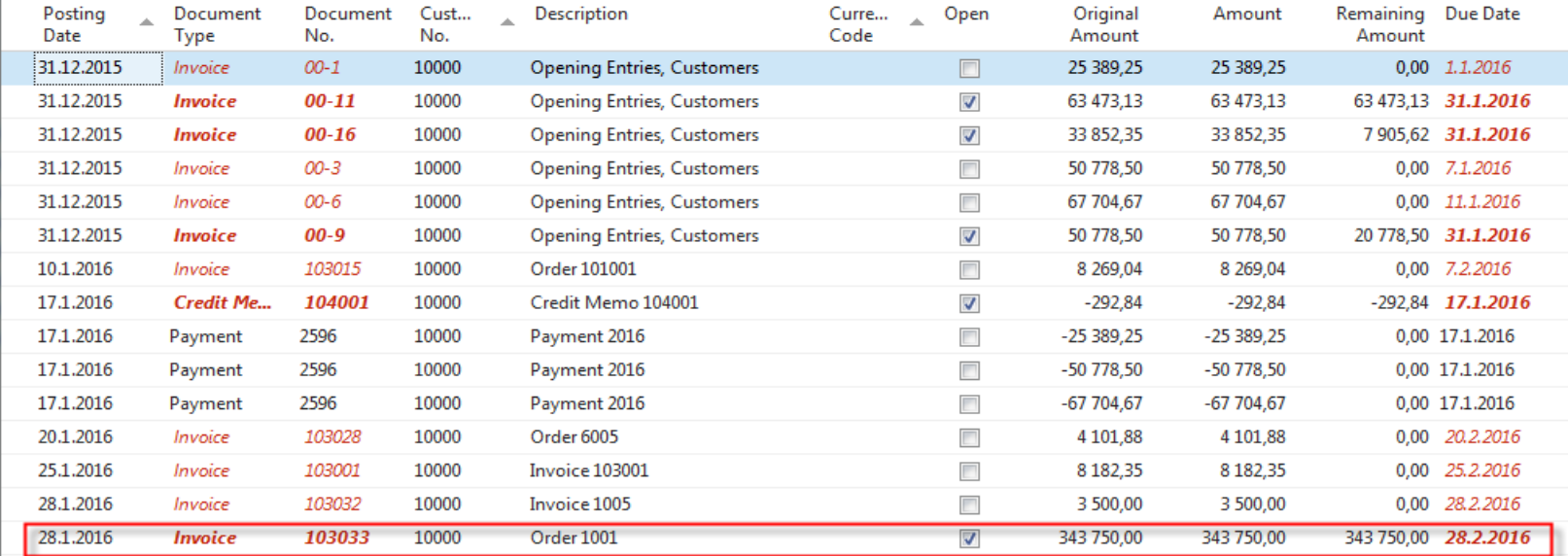

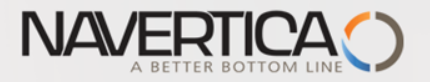

# Impacts to G/L (General Ledger Entries)

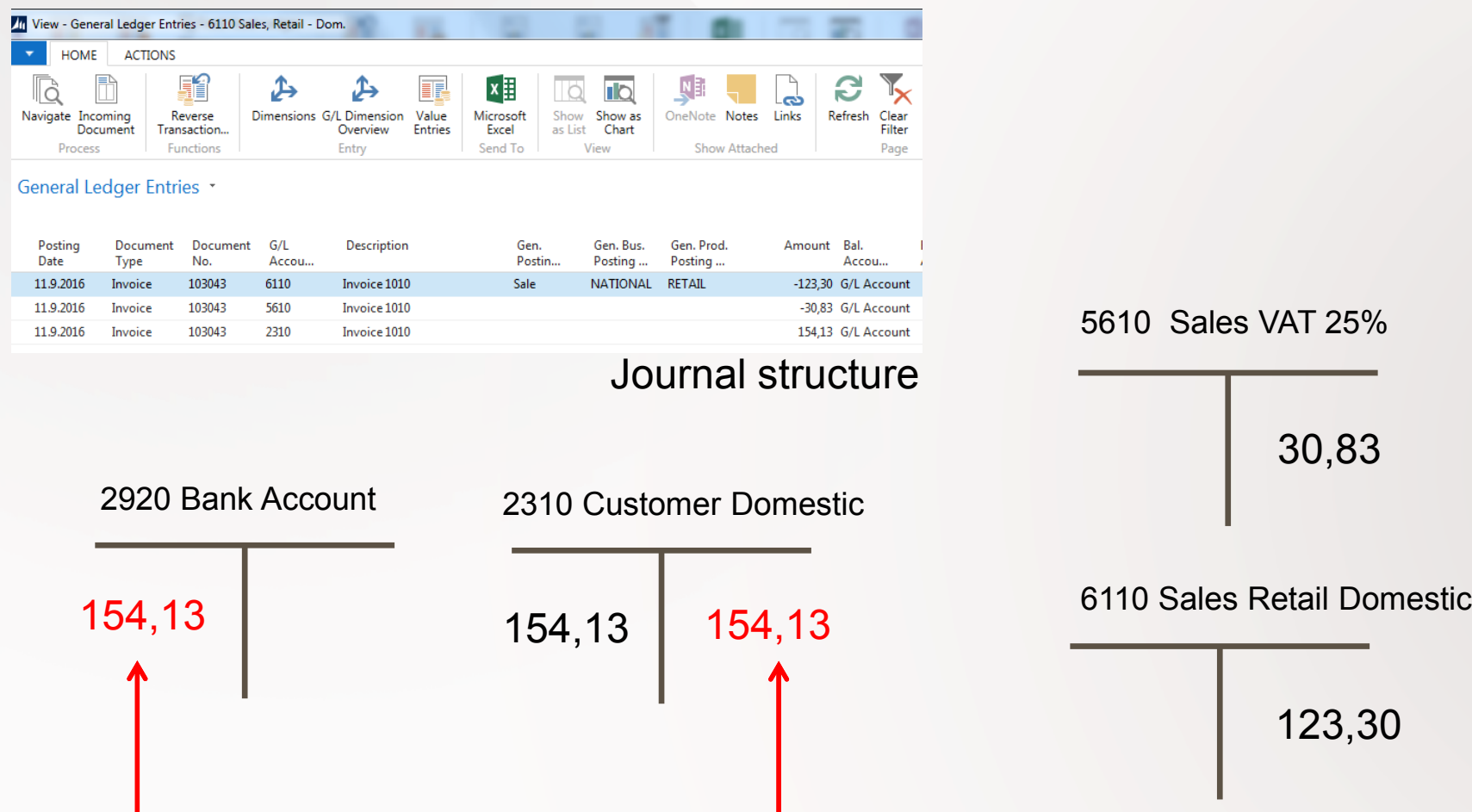

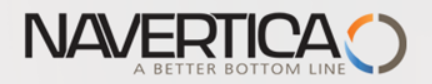

## Struktura deníku

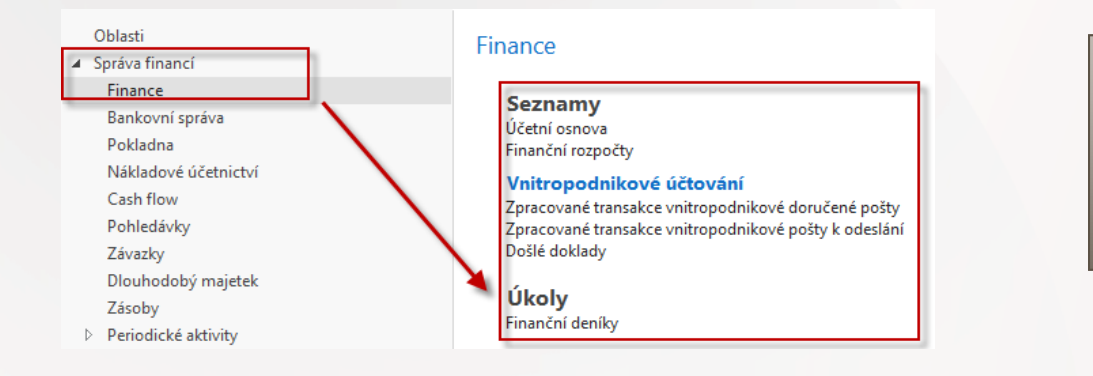

Kód **10000** je kód zákazníka, kde pod Účto skupinou zákazníka

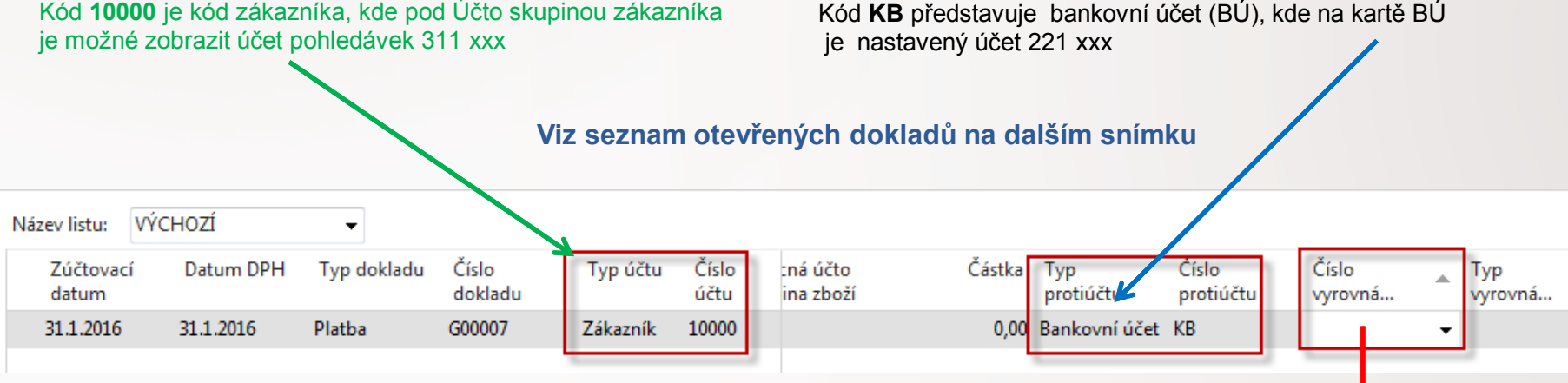

Vazba kódů Zákazníka

a Banky na účty HK

Jedna z možností přístupu k Otevřeným (nespárovaným) fakturám, dobropisům a platbám je relace z pole Číslo vyrovnání dokladu (s pomocí klíče F4)

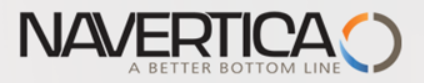

## Otevřené položky

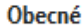

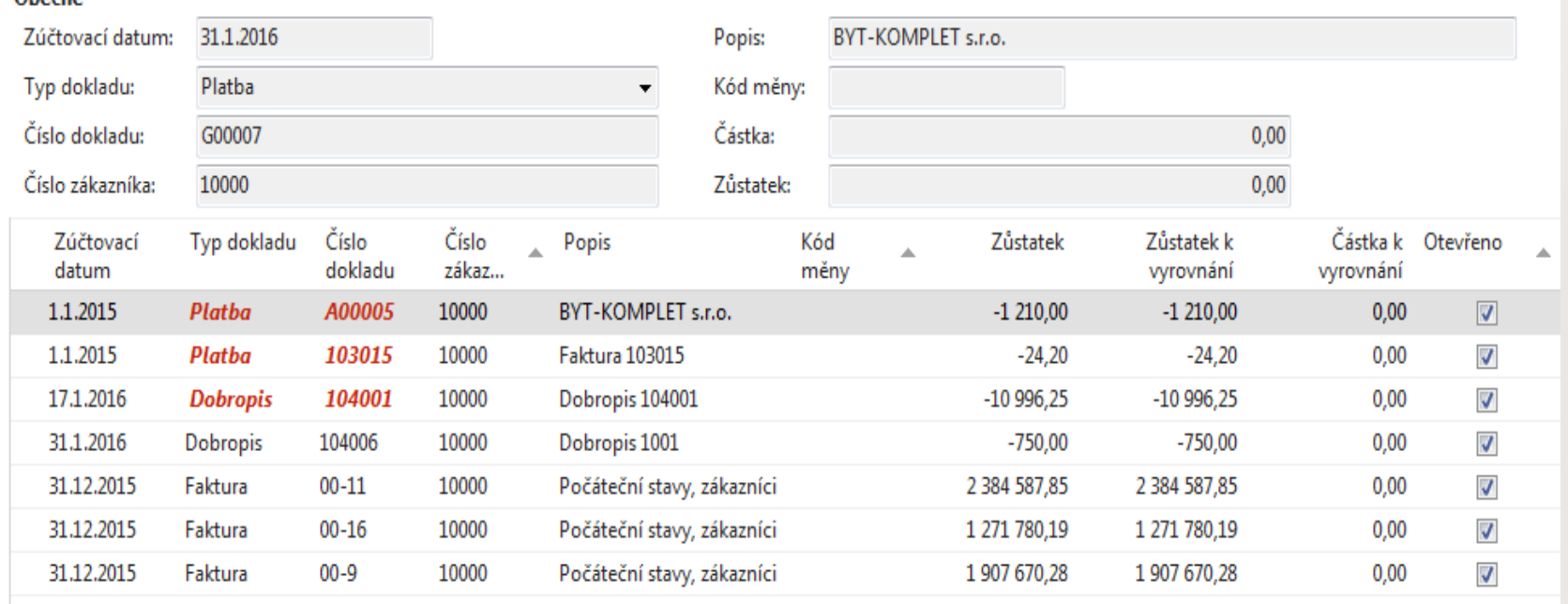

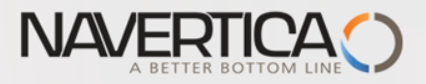

## Vazba kódů Zákazník na účty hlavní knihy

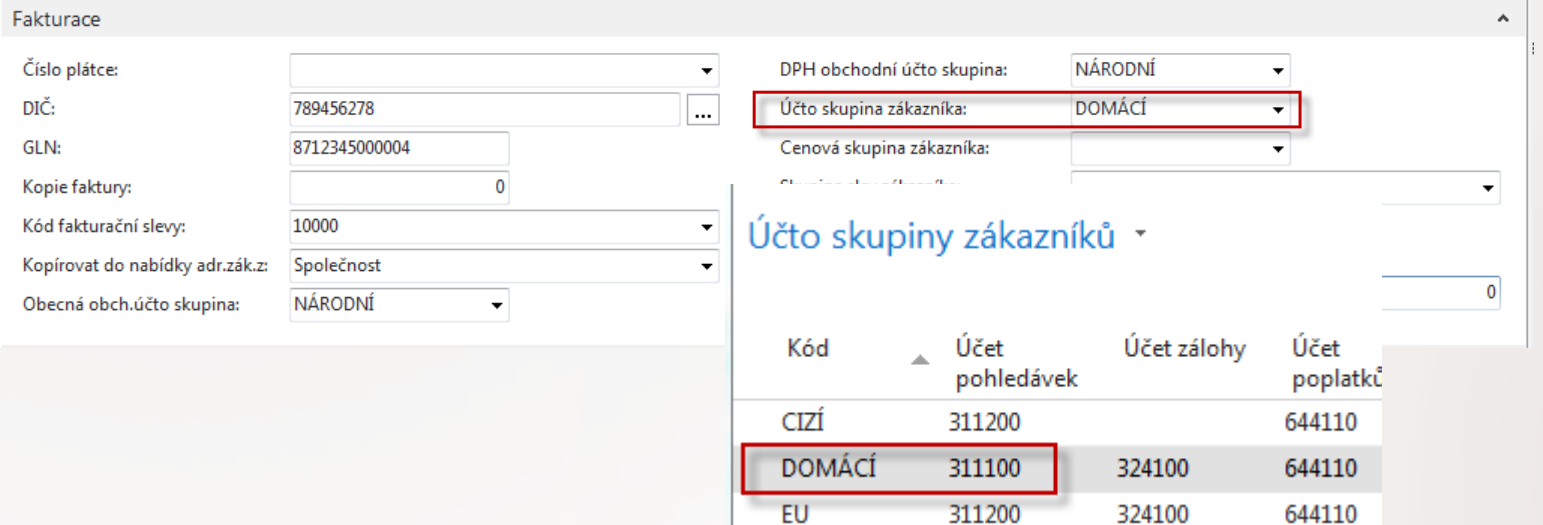

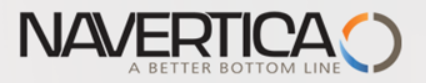

## Vazba kódů Banky na účty hlavní knihy

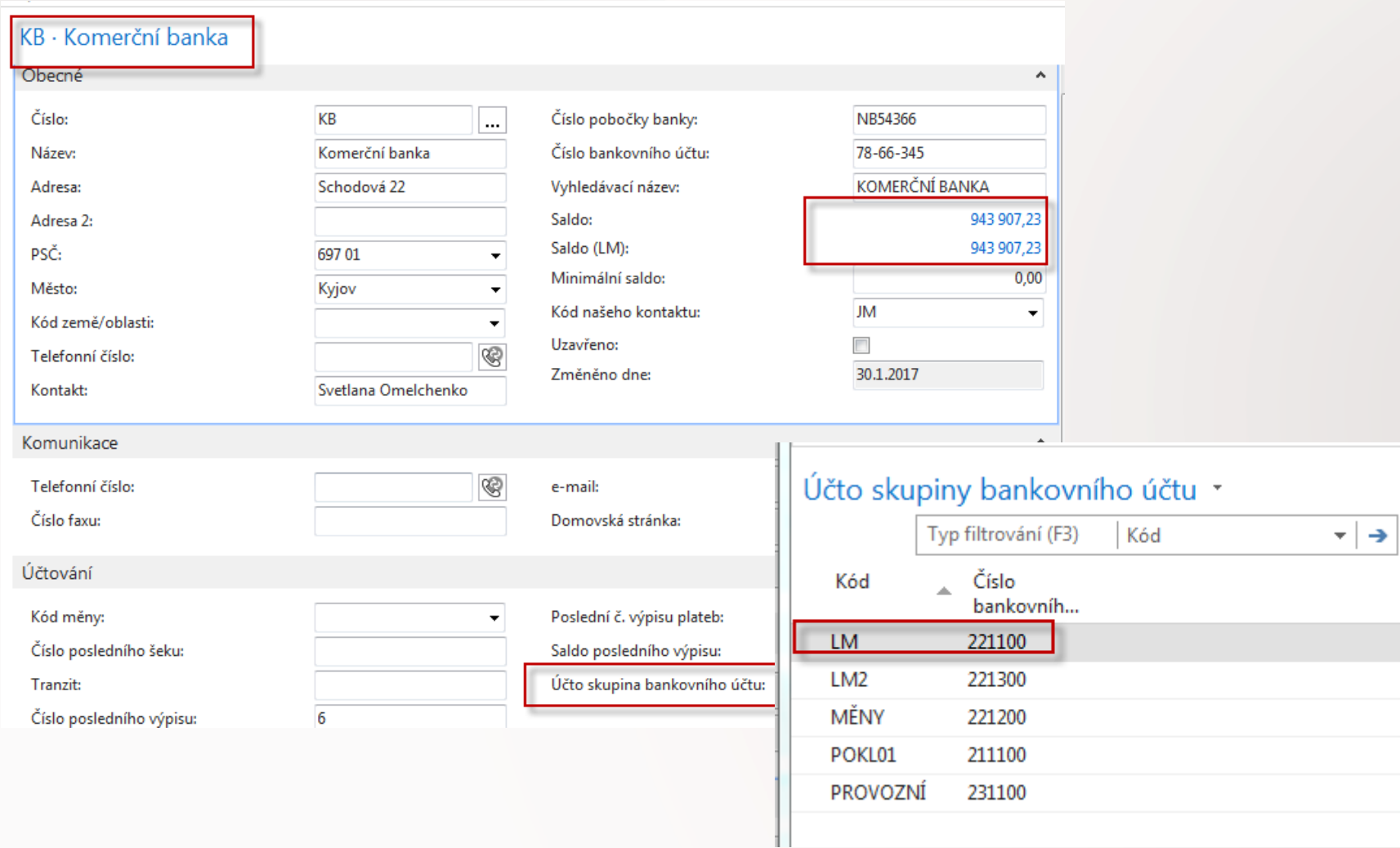

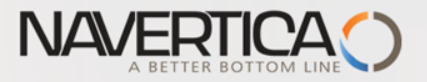

## Finanční deník po výběru faktury k vyrovnání

### Z pole Číslo vyrovnání dokladu do okna otevřených položek, výběr a OK

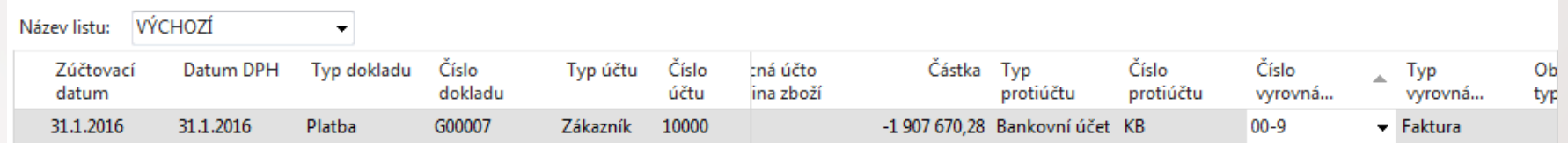

Řádek deníku se zaúčtuje s pomocí klávesy F9

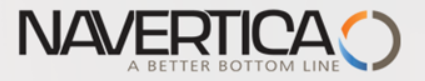

# Impakty zaúčtování

### Správa financí->Finance->Archive->Historie->Finanční žurnály

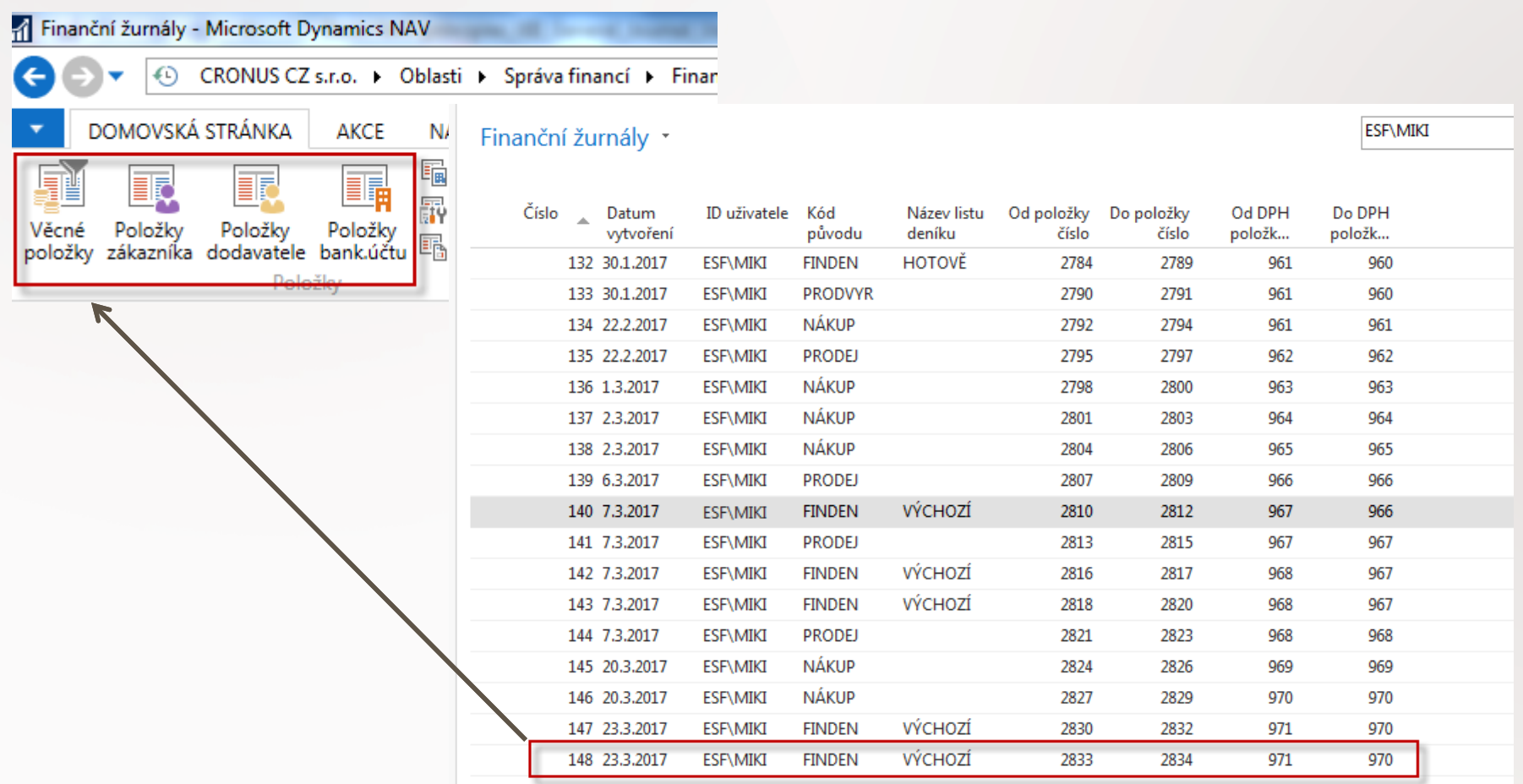

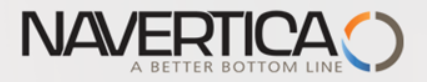

## Impakty zaúčtování

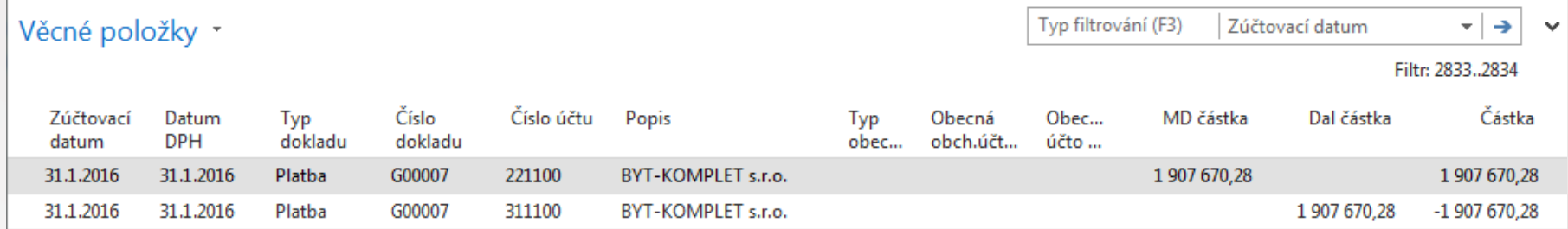

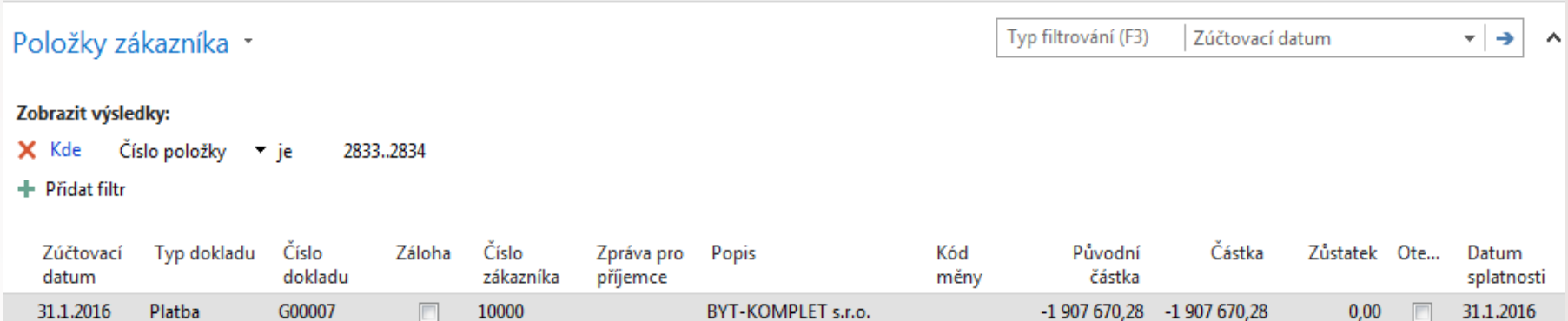

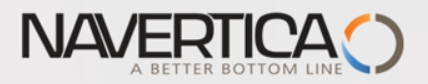

### Journal structure

Code NBL represents through Bank Account Posting Group G/L Account 2920

### **General Ledger**

**Lists Chart of Accounts** G/L Budgets

#### **Intercompany Postings**

**Handled IC Inbox Transactions Handled IC Outbox Transactions Incoming Documents** 

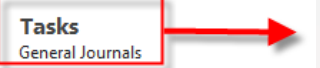

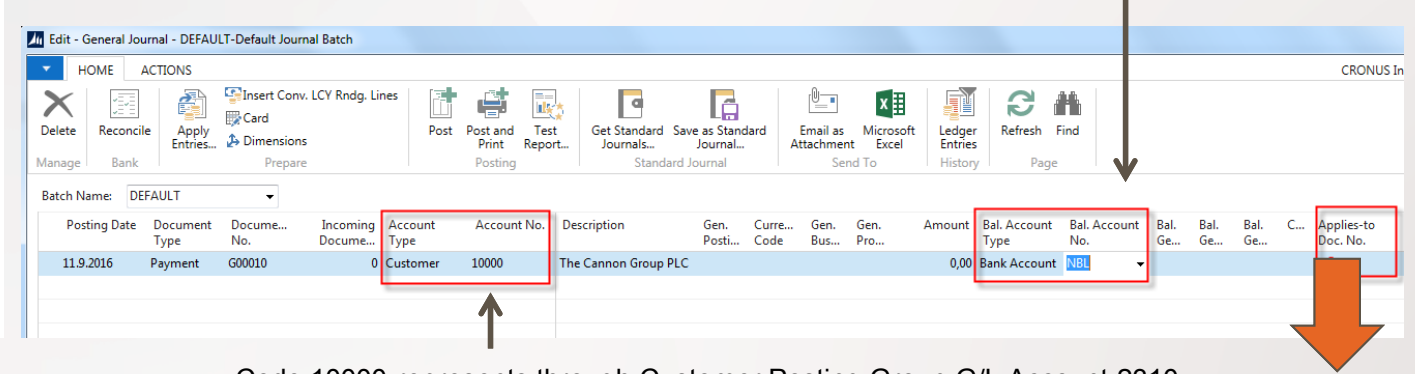

Code 10000 represents through Customer Posting Group G/L Account 2310

### F4 to access list of open documents (Invoices and Credit Memos)

### **See list of open documents on the next slide**

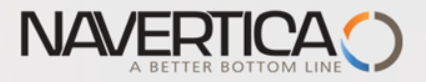

### Posted Entries and Customer Entries

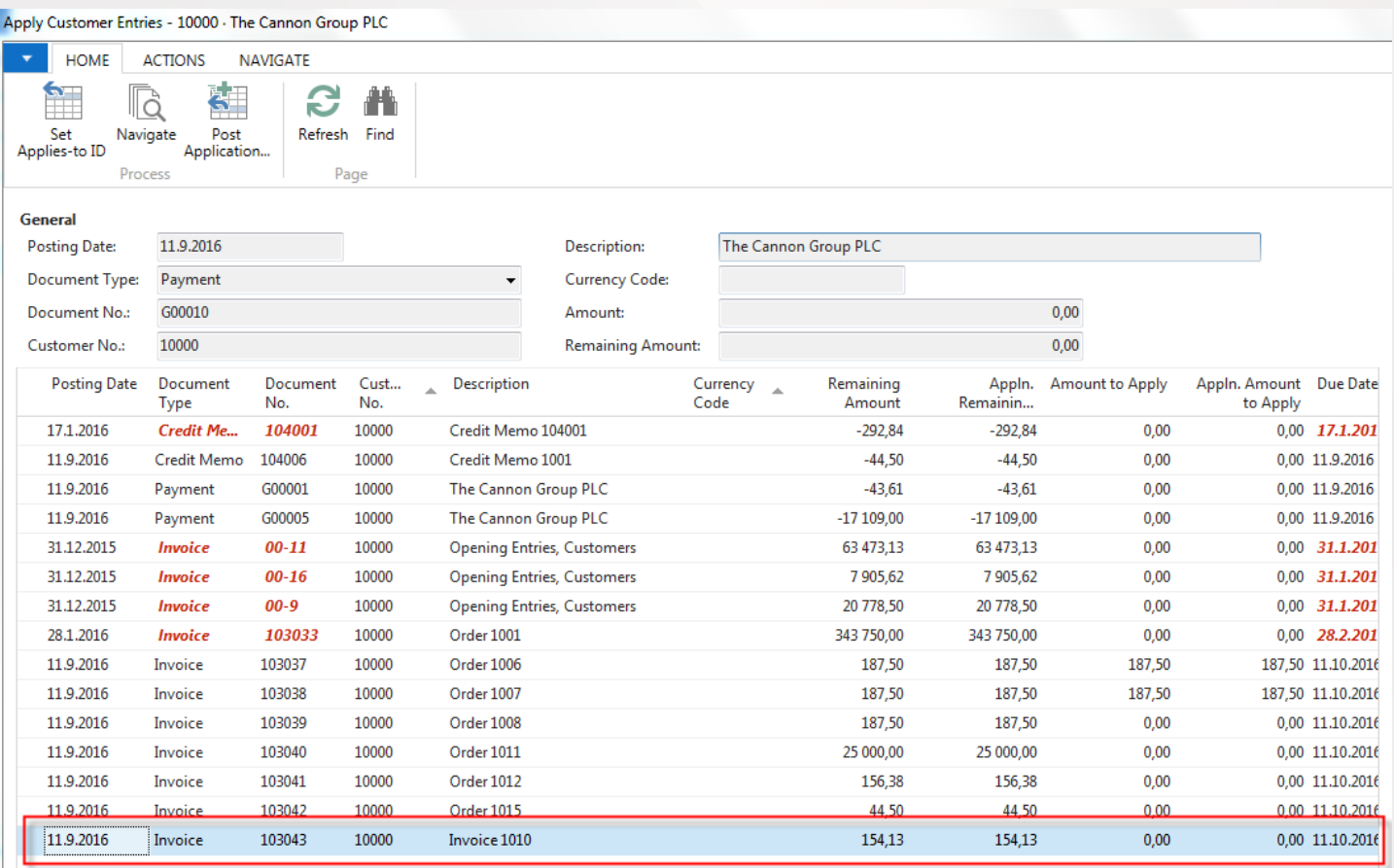

### **Select document and click on the OK button**

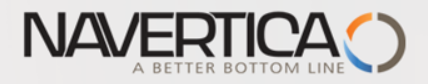

## G/L Journal prepared to be posted

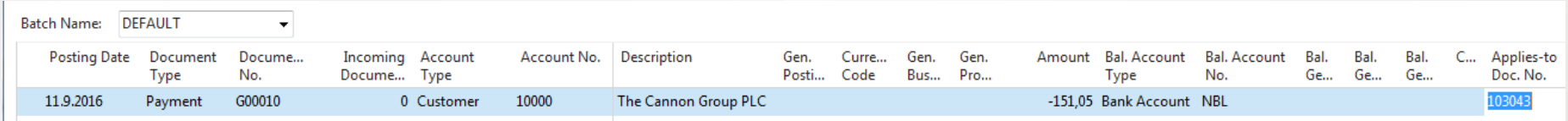

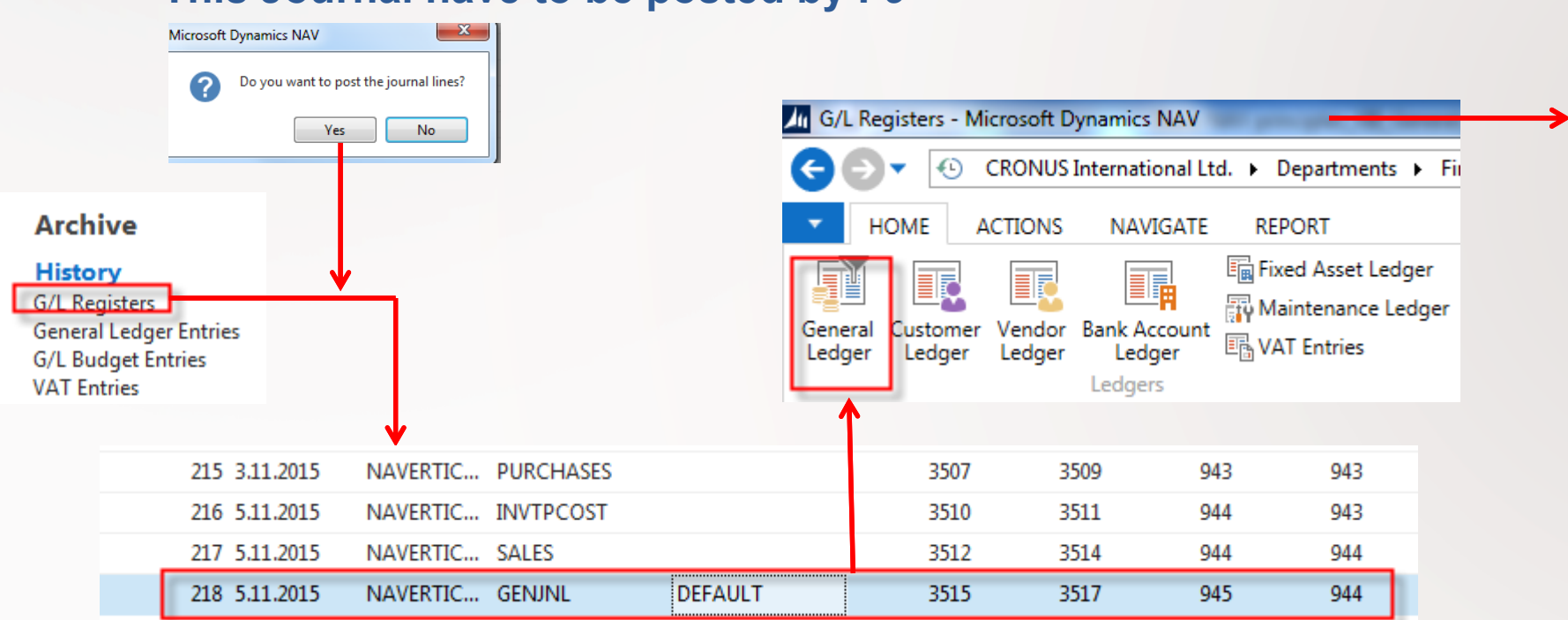

### **This Journal have to be posted by F9**

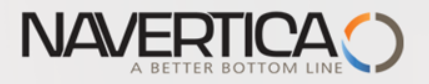

# **G/L Entries**

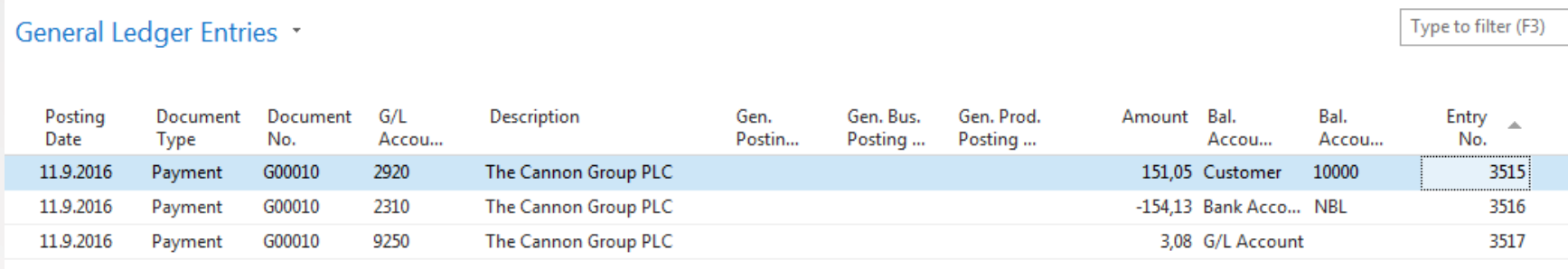

G/L Account 9250 represents discounts, so 151,05+ 3,08 = 154,13. Mind you, than sign Minus do not represent mathematical symbol but this sign specify where an amount in question was posted (Debit side = plus and Credit side=minus)

### **Customer 10000 applied entries**

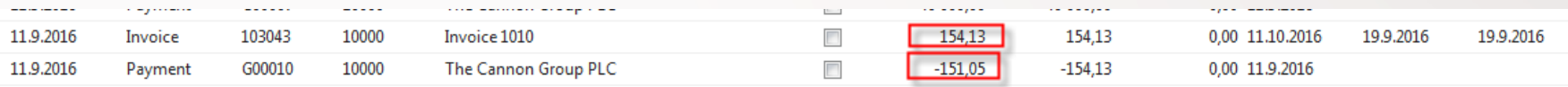

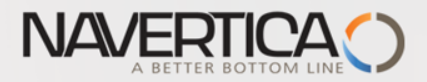

### **Zaúčtování částky, kterou je možno uhradit více jak jednu dodavatelskou fakturu**

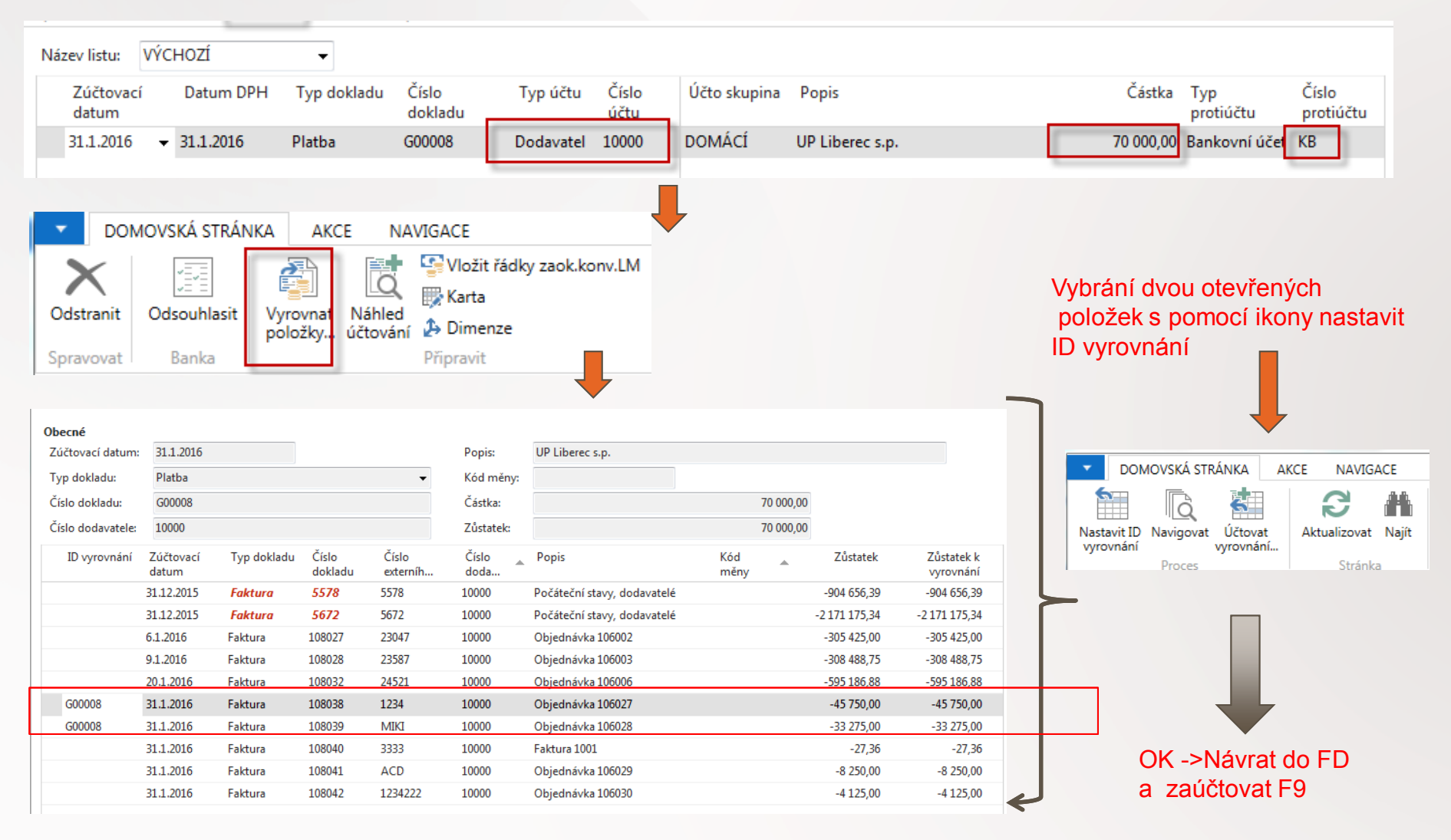

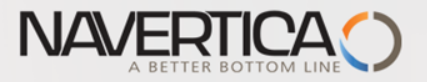

# Impakty zaúčtování

### Nákup->Zpracování objednávek ->Dodavatelé ->Výběr 10000 a Ctrl-F7 (položky)

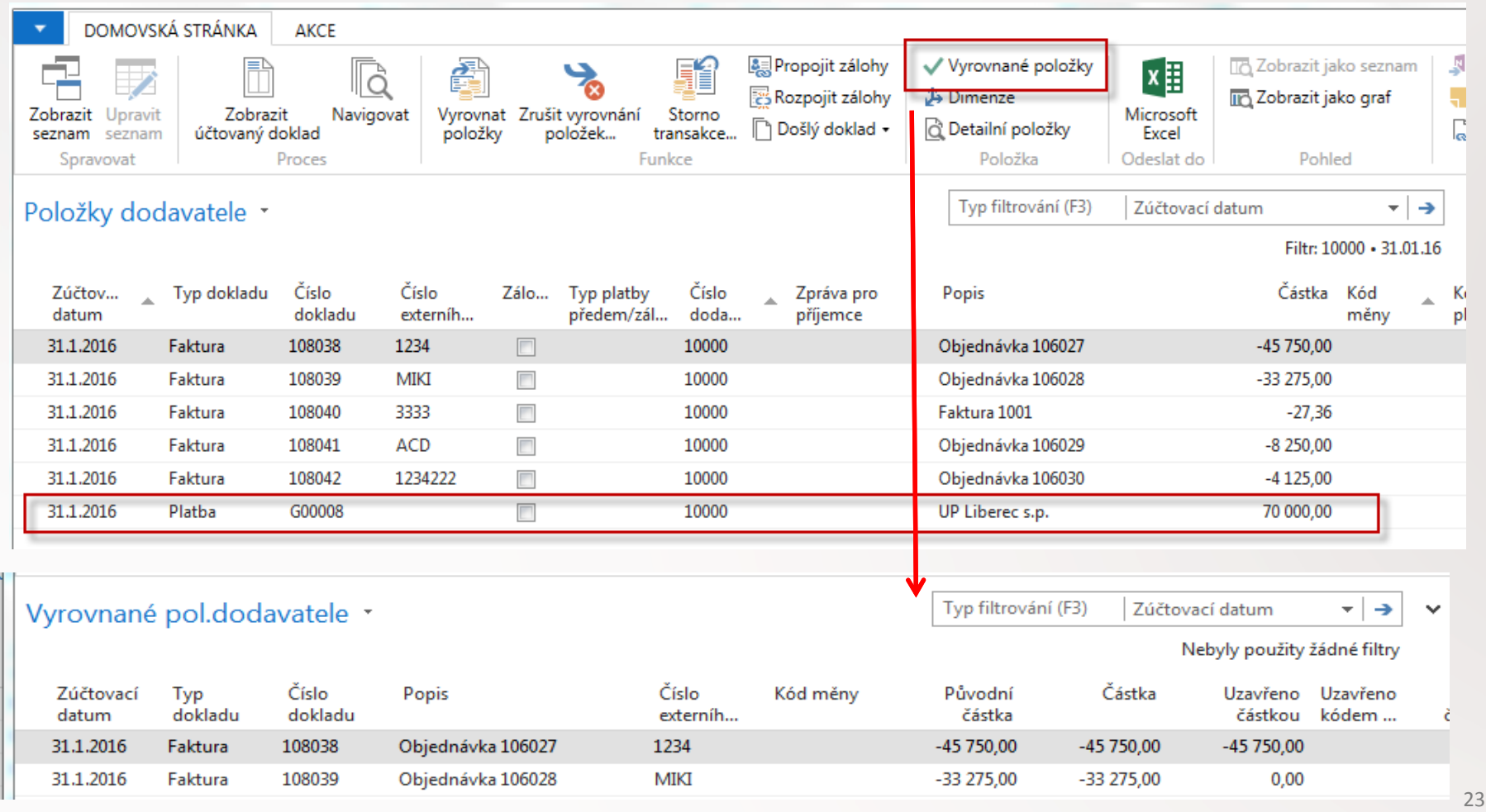

![](_page_23_Picture_0.jpeg)

## Položky dodavatele

![](_page_23_Picture_27.jpeg)

70000 - 45750 =  $24250$  a 33275 -  $24250=9025$ 

![](_page_24_Picture_0.jpeg)

### **Posting of an amount which will be used to pay more than one invoice to specified Vendor**

![](_page_24_Picture_15.jpeg)

![](_page_24_Picture_3.jpeg)

![](_page_25_Picture_0.jpeg)

![](_page_25_Picture_11.jpeg)

![](_page_26_Picture_0.jpeg)

### **Posting of set applicatons**

![](_page_26_Figure_2.jpeg)

![](_page_27_Picture_0.jpeg)

### 111111-1500 (remaining amount) =109611 (still open amount)

![](_page_27_Picture_90.jpeg)

### Applied Vendor Entries

Posting Document Document Description External Currency Original Amount Closed by Closed by Closed by Entry  $\Delta$ Date Type No. Docume... Code Amount Amount Currenc... Currenc... No. 28.1.2016 Invoice 108041 Order 106027 321  $-2750,00$  $-2750,00$  $-1500,00$  $-1,500,00$ 2847

Type to filter (F3)

![](_page_28_Picture_0.jpeg)

## Převod částky z jednoho účtu na druhý účet

### Oba použité účty musí mít Přímé účtování =ANO (nastaveno na kartě účtu)

![](_page_28_Picture_25.jpeg)

### Správa financí->Finance->Archive->Historie->Finanční žurnály

![](_page_28_Picture_26.jpeg)

![](_page_29_Picture_0.jpeg)

## Storno

![](_page_29_Picture_20.jpeg)

### S mínusovým znaménkem !!!!

![](_page_30_Picture_0.jpeg)

## THANKS FOR YOUR ATTENTION AND TIME